## **Установка тонкого клиента 1С для работы в личном кабинете АСНП «ЦВКК» (ФСВОК)**

[Скачайте по ссылке](http://www.fsvok.ru/wp-content/uploads/1C/R_8_3_10_2580.zip) установочный файл тонкого клиента 1С 8.3.10.2580

Установите его к себе на компьютер, даже если у Вас уже установлена 1С. Для работы с ЛК необходима версия 1С 2.3.10.2580.

1. Запустите программу 1С

Появится диалоговое окно выбора базы

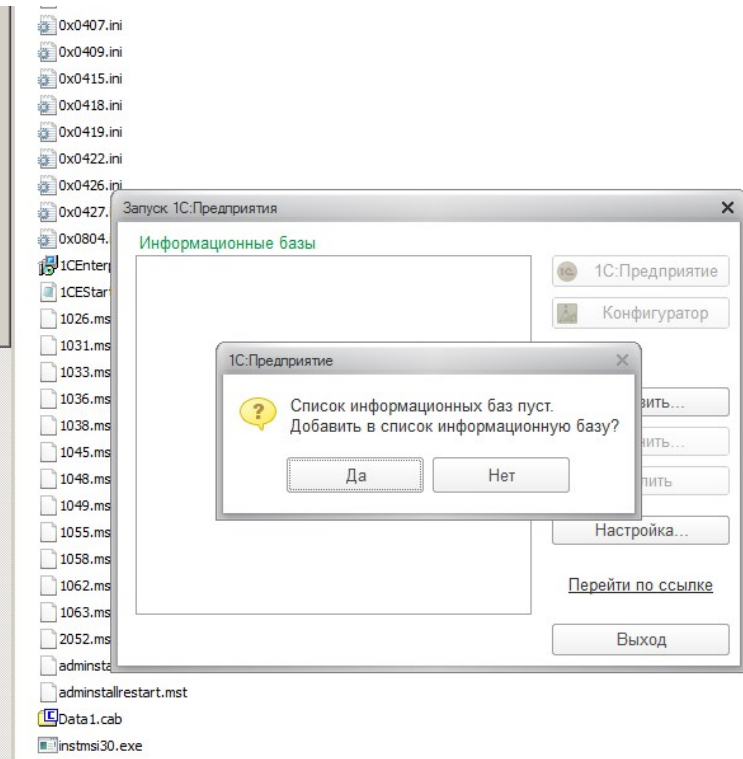

- 2. Нажмите «Да»
- 3. В следующих диалогах выбирайте как указано на рисунках

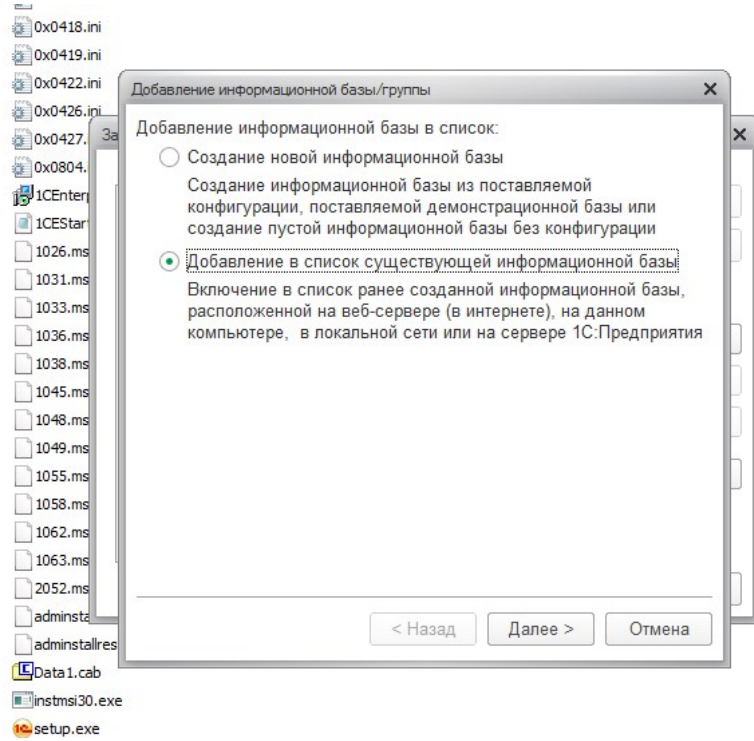

## Пропишите адрес информационной базы , как указано на рисунке.

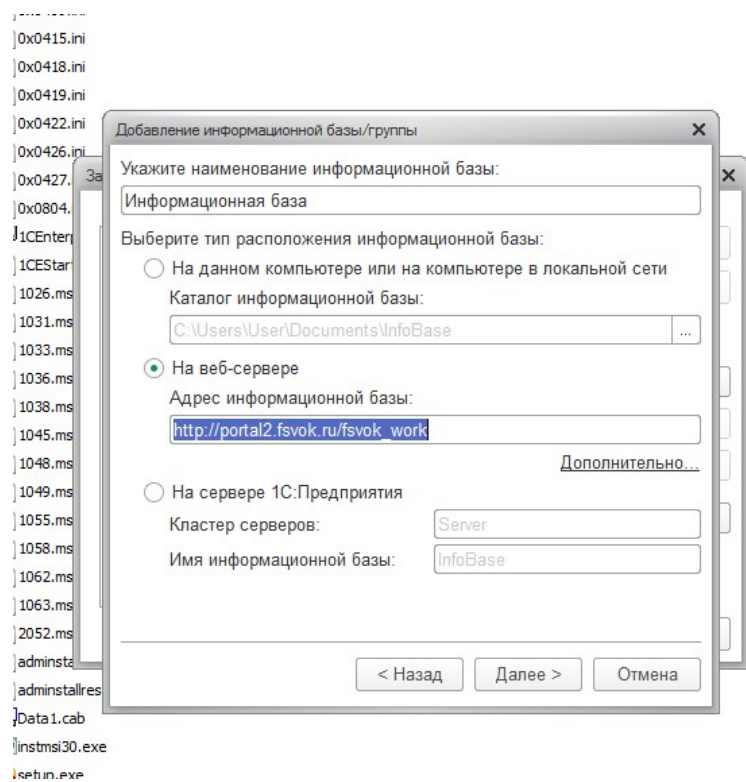

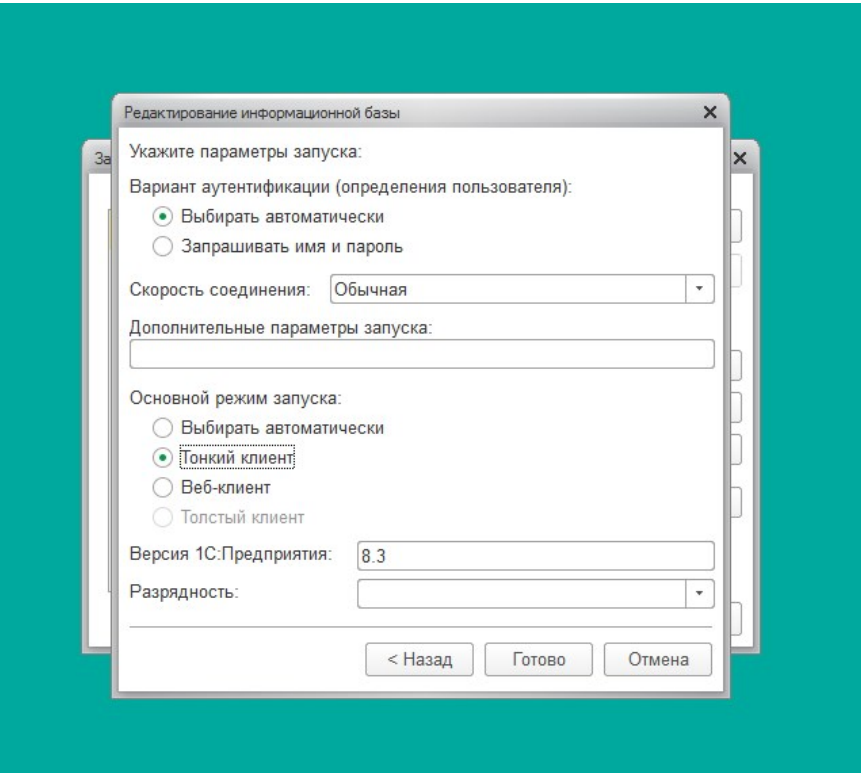

Теперь нажмите кнопку готово

Теперь в списке баз у Вас появилась «Информационная база». Нажмите на кнопку «1С Предприятие»

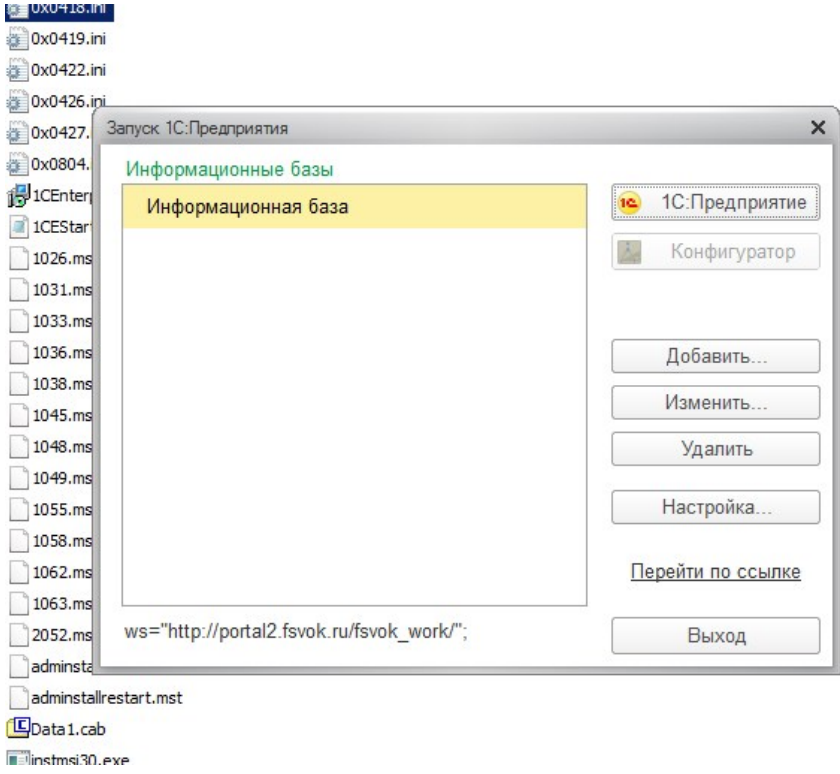

В появившемся диалоговом окне введите свой логин и пароль.

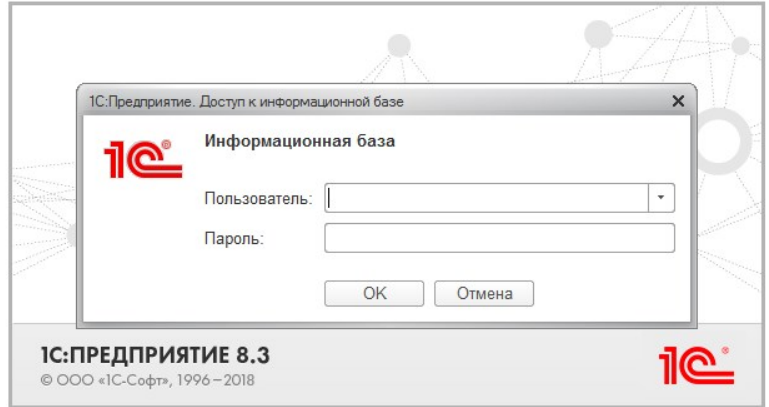

Удачной работы.